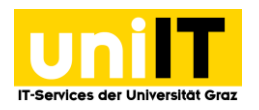

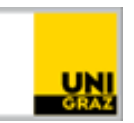

## VPN Netzzugang unter Windows mit AnyConnect

[CC BY-NC 4.0](https://creativecommons.org/licenses/by-nc/4.0/legalcode.de) Uni Graz

Anleitung für Studierende Stand: Februar 2023

## **Voraussetzungen**

- Aktiver Account in UNIGRAZonline
- Mulit-Faktor-Authentifizierung (MFA) notwendig
	- o [Anleitung Zur Einrichtung](https://static.uni-graz.at/fileadmin/uni-it/docs/Multifaktor-Authentifizierung_einrichten.pdf)

## **Cisco Anyconnect installieren unter Windows**

- 1. *Öffnen* Sie folgenden **Link:** [https://univpn.uni-graz.at](https://univpn.uni-graz.at/)
- 2. Wählen Sie Gruppe → **Studierende** aus und klicken Sie auf **Login**

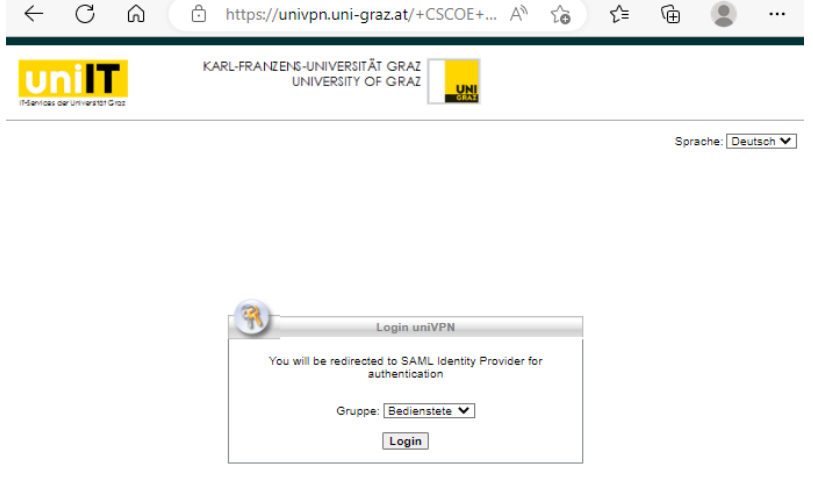

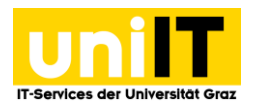

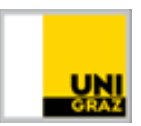

3. Dann folgt die Loginmaske über uniLOGIN mit Eingabe der E-Mail-Adresse des Passwortes und Bestätigung durch **Anmelden.**

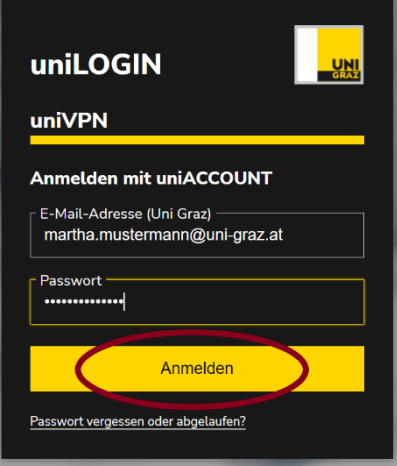

- 4. Öffnen Sie die MFA- App, dort wird ein Zahlencode generiert.
- 5. Diesen Code übernehmen Sie in die Eingabemaske, im Feld one-time code und klicken auf **Anmelden.**

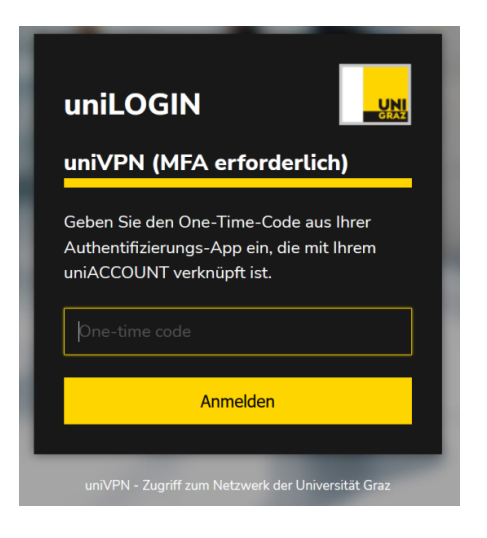

6. Dann befinden Sie sich im uniVPN Portal und können über den Button Start AnyConnect weiterklicken.

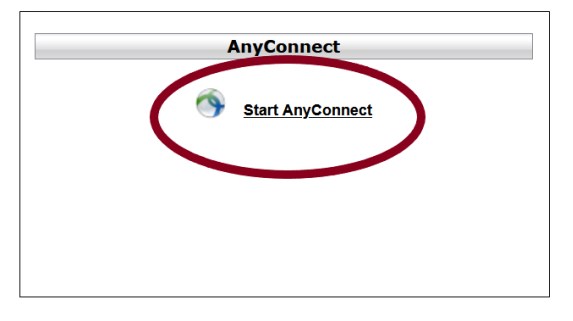

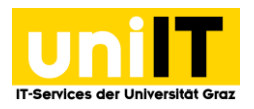

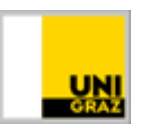

7. In der Folgeseite erscheint, entsprechend Ihres Betriebssystems der richtige Downloadlink.<br> **Property AnyConnect Secure Mobility Client** 

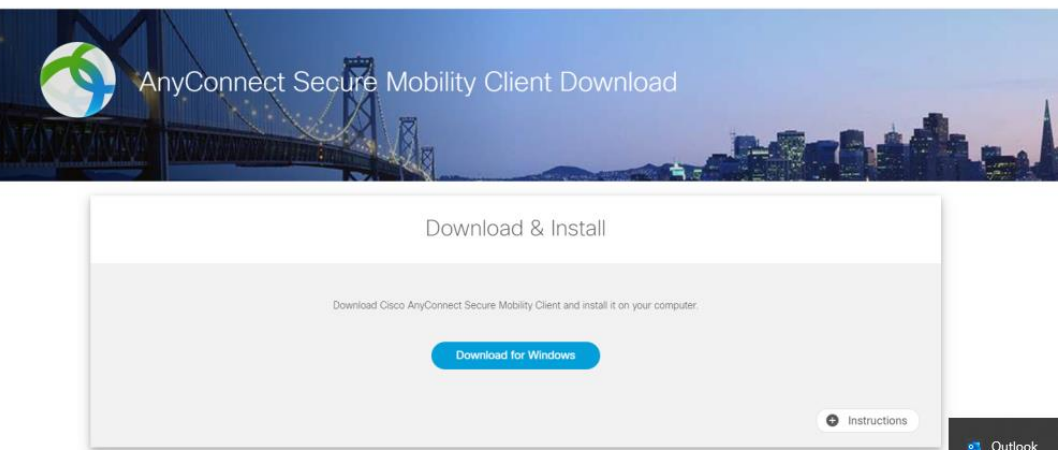

- 8. **Speichern** Sie die Datei in Ihrem lokalen Download-Ordner und führen Sie diese anschließend mit einem *Doppelklick* aus.
- 9. Nun sollte sich ein *neues separates Fenster* öffnen. Klicken Sie auf *Next* und akzeptieren Sie die *Nutzungsbedienungen*. Klicken Sie anschließend auf *Install*. Der Installationsprozess wird gestartet. Nach Beendigung klicken Sie bitte auf *Finish.*
- 10. Nach erfolgreicher Installation finden Sie den *Cisco AnyConnect Client* in Ihrem Startmenü. Klicken Sie einfach auf das *Windows-Logo* und suchen Sie nach dem Programm *Cisco*. Mit einem Klick **starten** Sie das Programm.

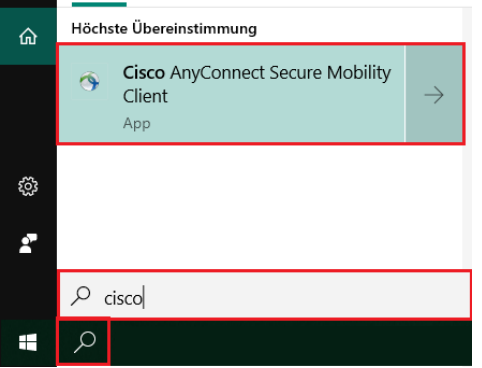

11. Öffnen Sie den *Cisco AnyConnect Secure Mobility Client* und geben Sie folgende Serveradresse ein: **univpn.uni-graz.at.** Klicken Sie anschließend auf *Connect*.

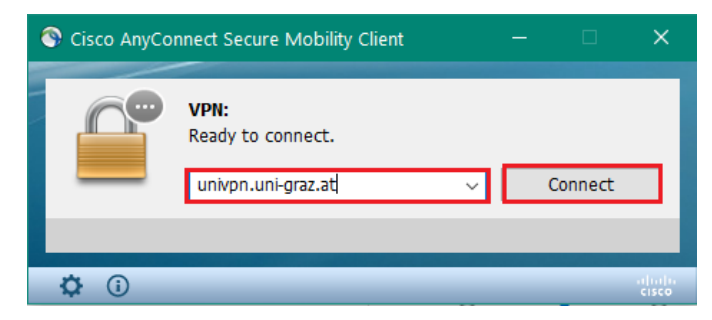

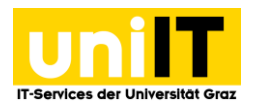

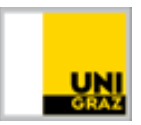

12. Nun können Sie sich über uniLOGIN mit Ihren Zugangsdaten (E-Mail-Adresse und Kennwort) anmelden.

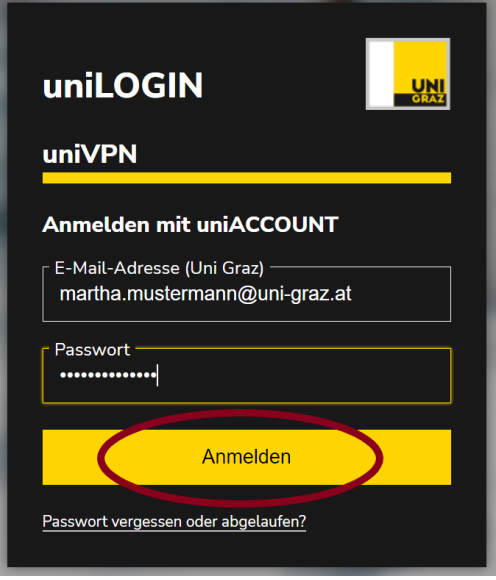

- 13. Öffnen Sie die MFA- App, dort wird ein Zahlencode generiert.
- 14. Diesen Code übernehmen Sie in die Eingabemaske, im Feld one-time code und klicken auf **Anmelden.**

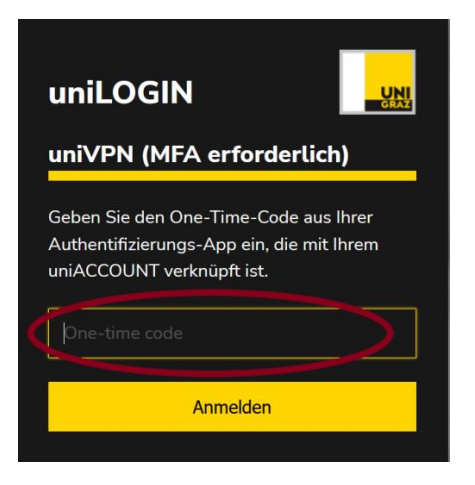

15. Erscheint in der Taskleiste das *Cisco AnyConnect-Symbol mit einem Schloss*, wurden Sie erfolgreich mit dem Netzwerk der Universität verbunden und können nun diverse Ressourcen der Universität von zu Hause aus verwenden.

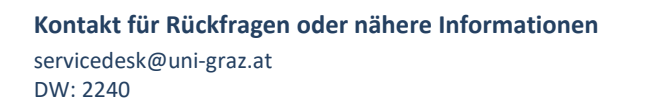